# **Bluetooth® Low Energy IoT** Development Kit (B-IDK) Getting Started Guide

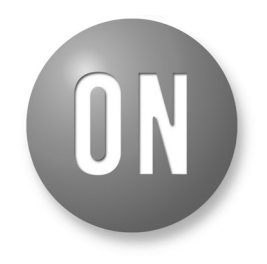

### **ON Semiconductor**<sup>®</sup>

**[www.onsemi.com](http://www.onsemi.com/)**

# **EVAL BOARD USER'S MANUAL**

#### **INTRODUCTION**

This document helps you get started with the Bluetooth Low Energy IoT Development Kit (B−IDK). The B−IDK is a comprehensive node−to−cloud and a modular IoT platform that allows development of various BLE based use cases. Along with the hardware and software, the B−IDK includes a mobile app to interact with sensors and actuators.

The B−IDK features [RSL10](http://www.onsemi.com/PowerSolutions/product.do?id=RSL10), Industry's lowest power Bluetooth 5 SoC and comprises of a baseboard (BDK−GEVK) and several sensor and actuator daughter cards. For a complete listing of available daughter cards, please visit [https://www.onsemi.com/B](https://www.onsemi.com/B-IDK)−IDK. The daughter cards connect to the baseboard, via the two PMOD connectors and/or the Arduino connector to enable various use cases.

#### **Scope**

This document covers the hardware setup, software architecture, B−IDK documentation and provides instructions on downloading firmware to the board. The details regarding the mobile app and cloud connectivity are not covered in this document.

#### **HARDWARE**

- BDK−GEVK − B−IDK Baseboard
- Daughter Cards Optional
- BDK−DCDC−GEVB Power Shield For Use With Higher Power Daughter Cards – Optional

#### **Default Configuration**

The BDK–GEVK is shipped with the following jumper configuration. As the board supports OBD, there is no need for an external debugger. In case an external debugger is used, connect it to SWD header, J6.

#### **Powering the Board**

Multiple options are available to power the BDK−GEVK.

- USB
- Coin Cell (CR2032)
- External AC/DC Adapter plus power shield (BDK−DCDC−GEVB)
- External Supply

When higher power daughter cards (listed below) are attached to the baseboard, external supply either using the power shield or direct is required.

*Higher Power Daughter Cards*

- D−LED−B−[GEVK](http://www.onsemi.com/PowerSolutions/evalBoard.do?id=D-LED-B-GEVK) Dual LED Ballast
- D−STPR−[GEVK](http://www.onsemi.com/PowerSolutions/evalBoard.do?id=D-STPR-GEVK) Dual Stepper Motor Driver
- BLDC−[GEVK](http://www.onsemi.com/PowerSolutions/evalBoard.do?id=BLDC-GEVK) BLDC Motor Driver

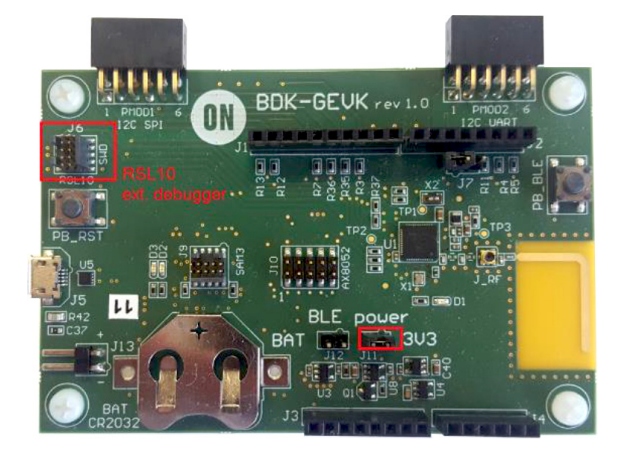

### *USB*

The B−IDK can be powered via the USB port when the use case doesn't need any higher power daughter cards. An example configuration with the baseboard and a couple of sensor boards is shown below.

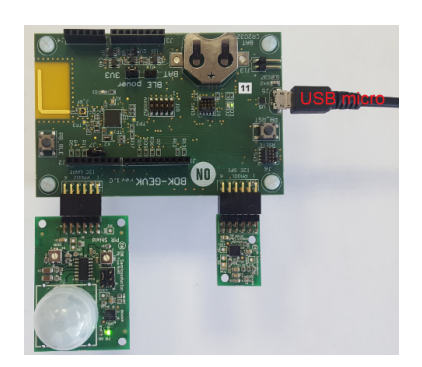

#### *Coin Cell*

Once the firmware is flashed onto the baseboard, a coin cell (CR2032) may be used to power the system. Similar to USB based power supply, this method of powering is for use cases that don't utilize the higher power daughter cards. The jumper configuration must match the below table to allow for various power modes.

#### **Table 1. JUMPERS**

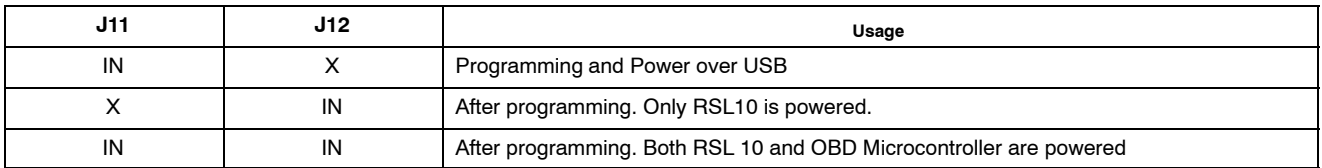

#### *External AC/DC adapter plus power shield (BDK*−*DCDC*−*GEVB)*

For use cases that utilize higher power daughter cards, an external AC/DC power supply (Ex: SMI24−12−V−P6) plus the power shield (BDK−DCDC−GEVB) are needed to power the system. While the 3.3 V supply to the baseboard is provided by the power shield via the Arduino connector, power cables (Green connector) are required between BDK−DCDC−GEVB and the higher power daughter card. For firmware flashing and debugging, the USB cable may be plugged in simultaneously with this mode as shown below.

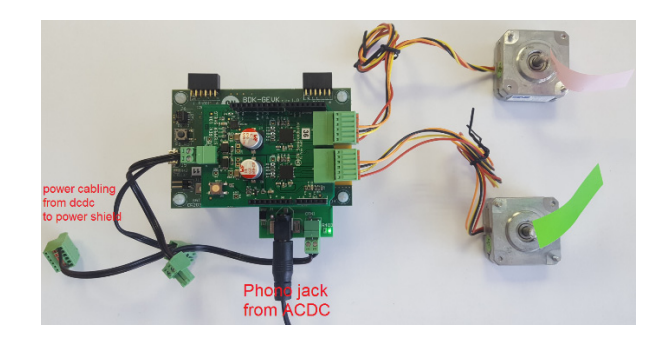

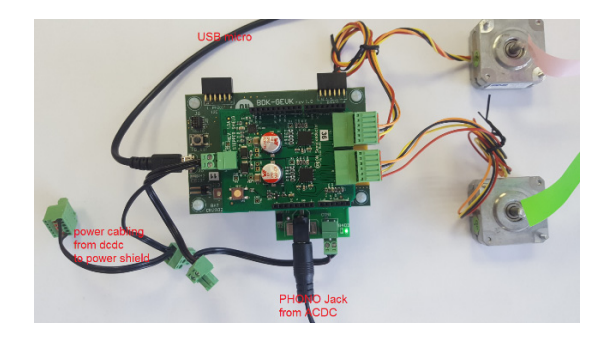

#### *External Supply*

The B–IDK can be powered by an external supply via J13. In this mode, the battery cannot be installed. Jumpers J11 and J12 must be installed.

### **SOFTWARE**

The B−IDK software allows for rapid development of various use cases. This section details the prerequisites and detailed steps in downloading firmware onto the baseboard.

### **Prerequisites**

- 1. Install 64−bit version of Java from<https://www.java.com/en/download/>
- 2. Install J−Link Version 6.20f or later from <https://www.segger.com/downloads/jlink>(select J−Link software and documentation pack)
- 3. Download and "Install RSL10 Software Development Kit (SDK) Installer" from
	- <http://www.onsemi.com/PowerSolutions/supportDoc.do?type=software&rpn=RSL10>
		- a. Download the RSL10 SDK Getting Started Guide and RSL10 SDK Oxygen Eclipse CMSIS pack from the above site. All of these are highlighted in the picture below. Save the CMSIS pack in a folder, for example, C:\cmsis\_packs

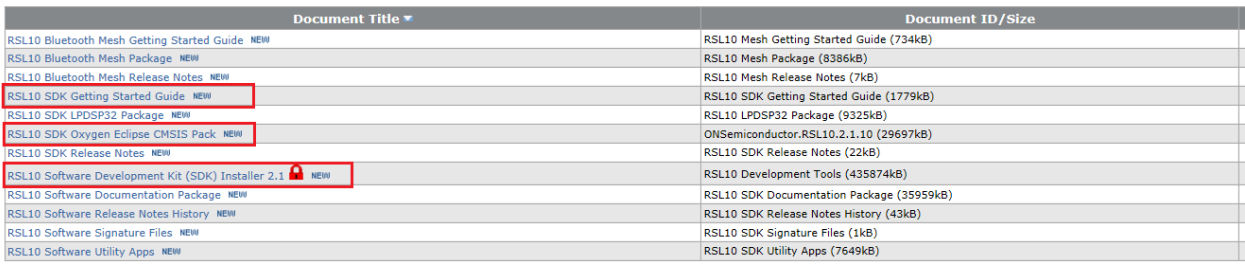

4. Download the B−IDK CMSIS pack from [https://www.onsemi.com/B](https://www.onsemi.com/B-IDK)−IDK and save it in the same folder as the RSL10 CMSIS pack (see 3.a above)

The next section provides details on importing the downloaded CMSIS packs into the SDK.

# **Importing CMSIS Packages**

### 5. Launch the RSL10 SDK

- NOTE: Please import RSL10 CMSIS pack first as the B−IDK CMSIS pack (step 4 in the Prerequisites section) depends on the RSL10
	- 6. Refer to Chapter 3 of RSL10 SDK Getting Started Guide (step 3.a) for step−by−step instructions on importing the CMSIS packs.
	- 7. Once the two packs are successfully imported, they can be viewed in the CMSIS pack manager perspective as shown below

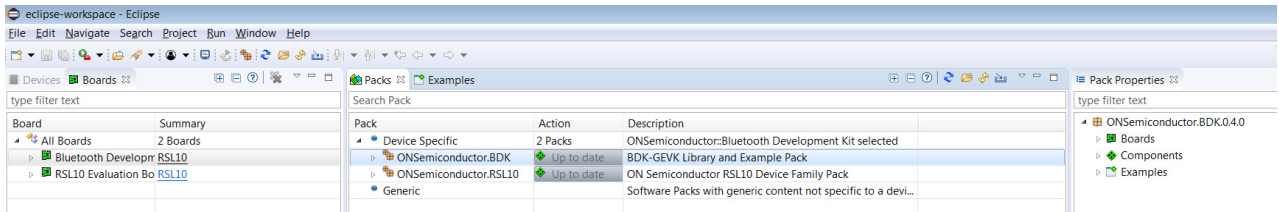

### **Compiling and Flashing**

8. Choose an example (for example, pr\_shield\_example) to flash by copying it to the workspace.

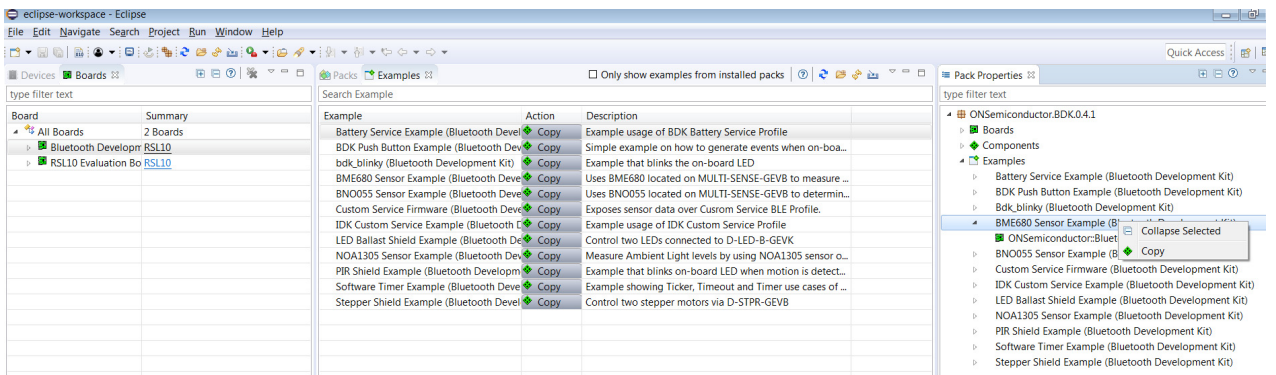

NOTE: Once the example is copied, it can be viewed under Project Explorer. All source files including main are located in the src folder.

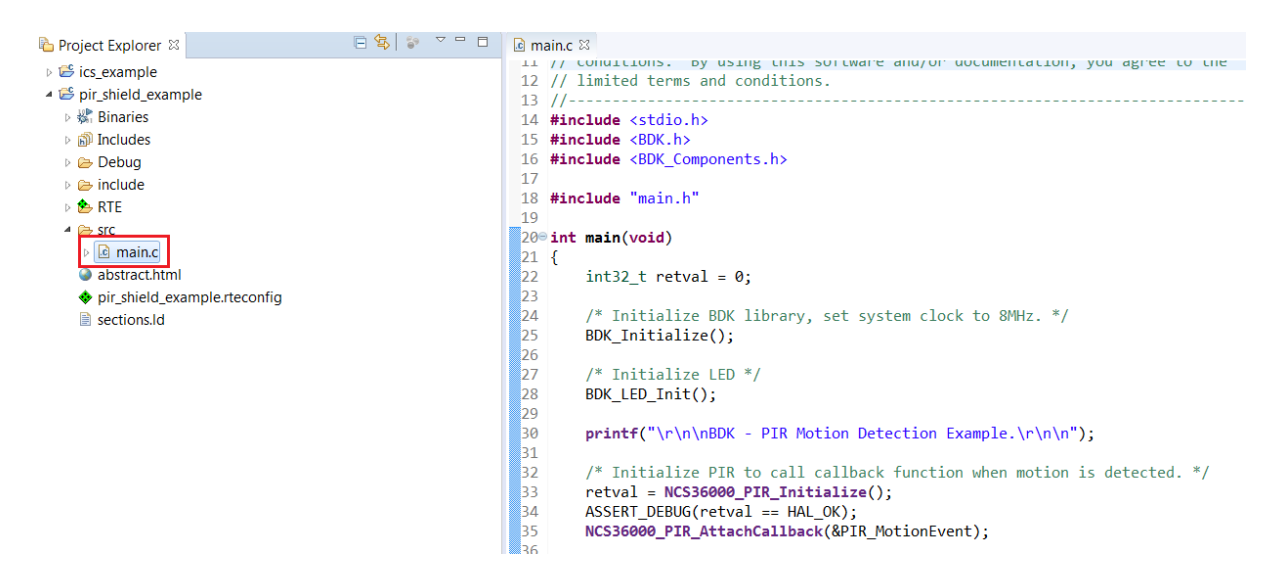

9. Right click and build the project. This creates binaries to be flashed to BDK−GEVK.

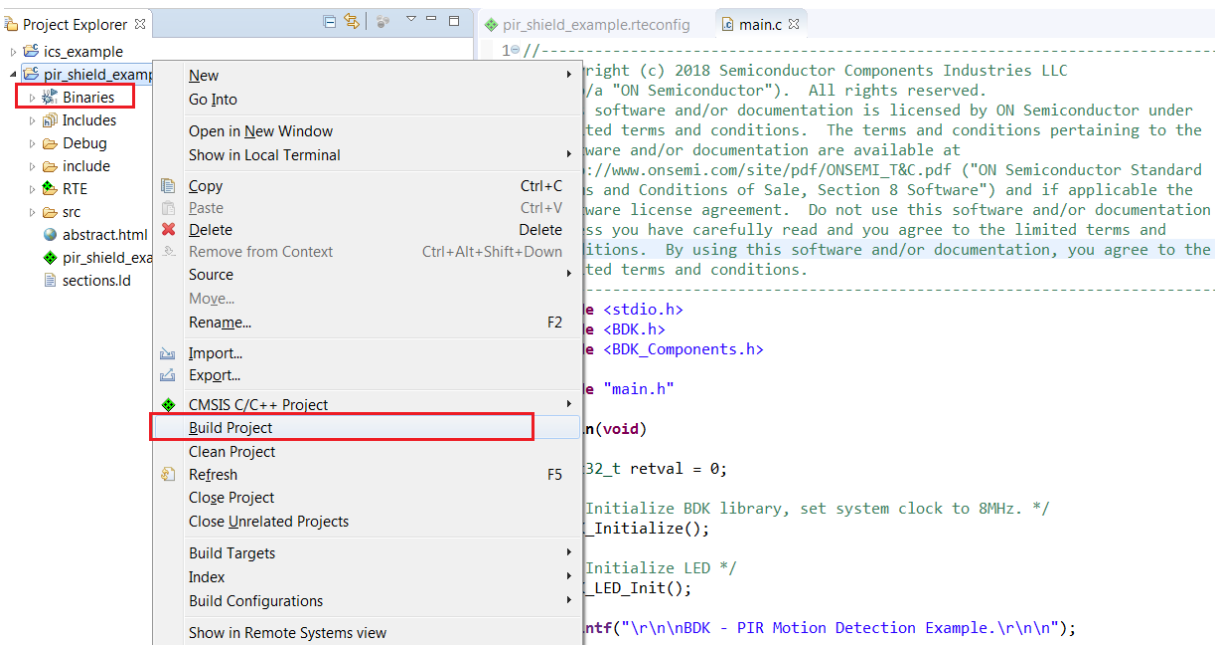

- NOTE: If the binaries are not seen, press F5 (refresh)
- 10. Once the build is done, the code is ready to be flashed to the BDK−GEVK. Select the project (pir\_shield\_example), and go to debug configurations as shown below.

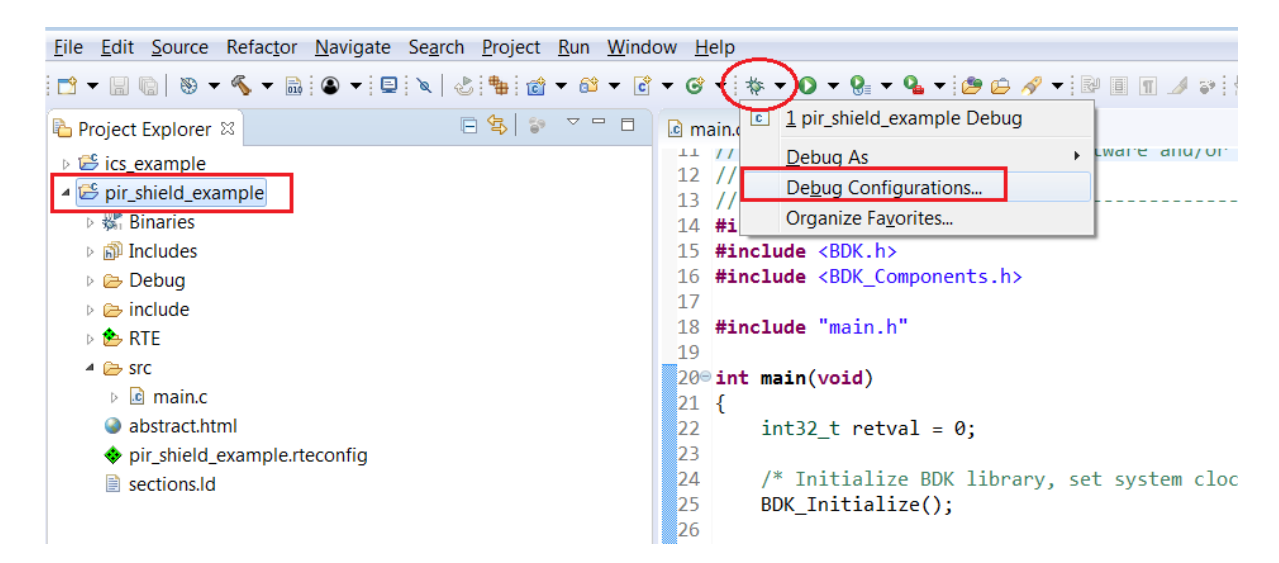

11. Double click GDB Segger J−Link Debugging to create the debug configuration for the selected example.

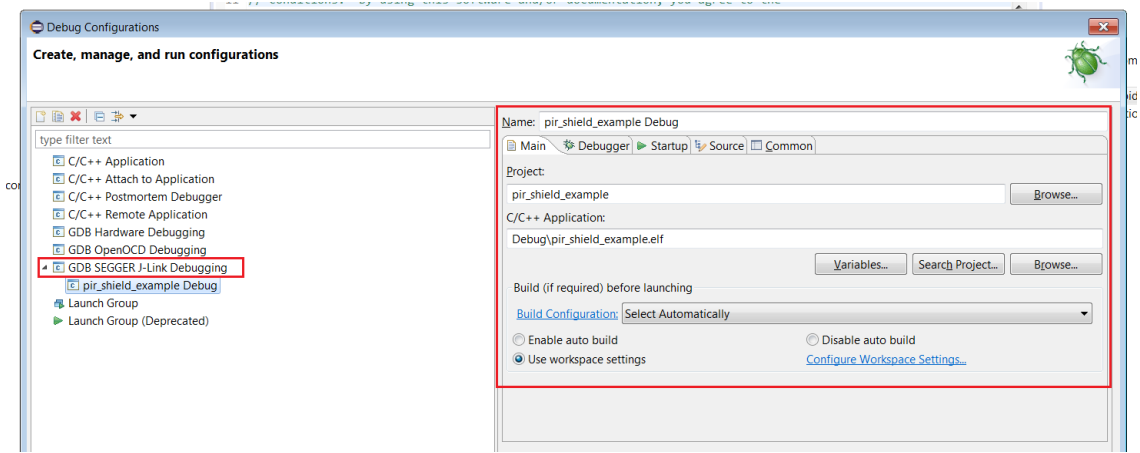

- 12. The debug configuration for the selected example is automatically saved and there's no need to re−create it
- 13. On the Debugger tab, set RSL10 as the device name. Click Debug to launch the code.

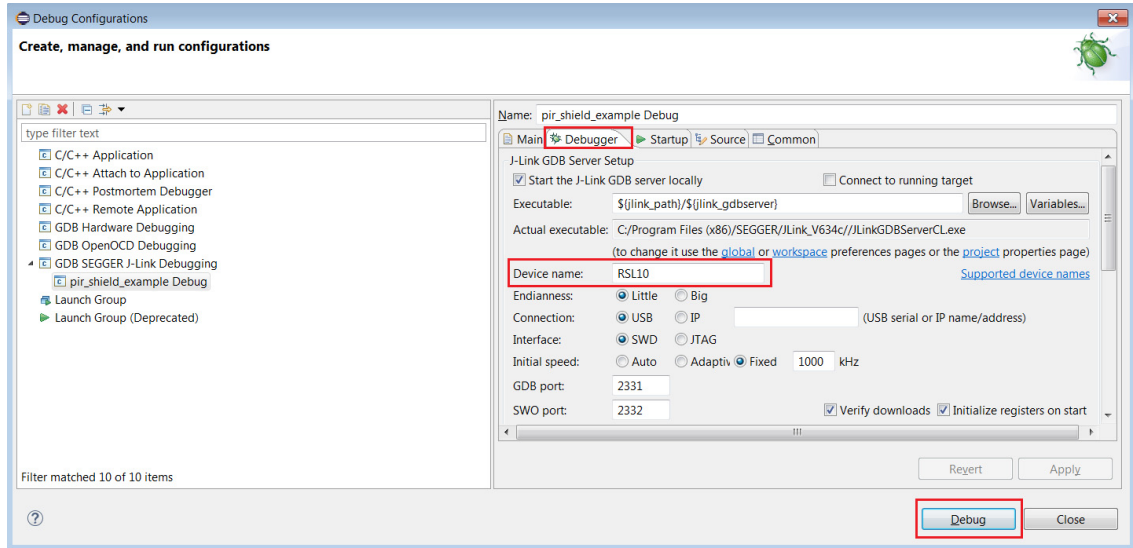

14. For application debugging, confirm perspective switch by clicking Yes.

l,

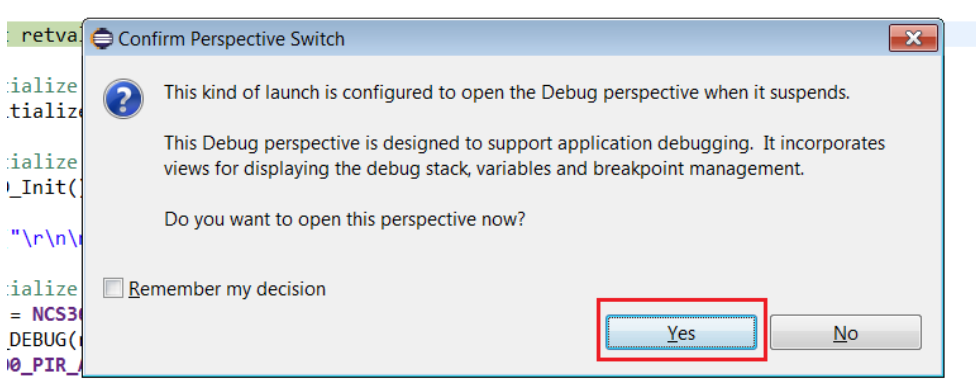

15. The debug session is now launched. Click Resume (F8) to start the target CPU

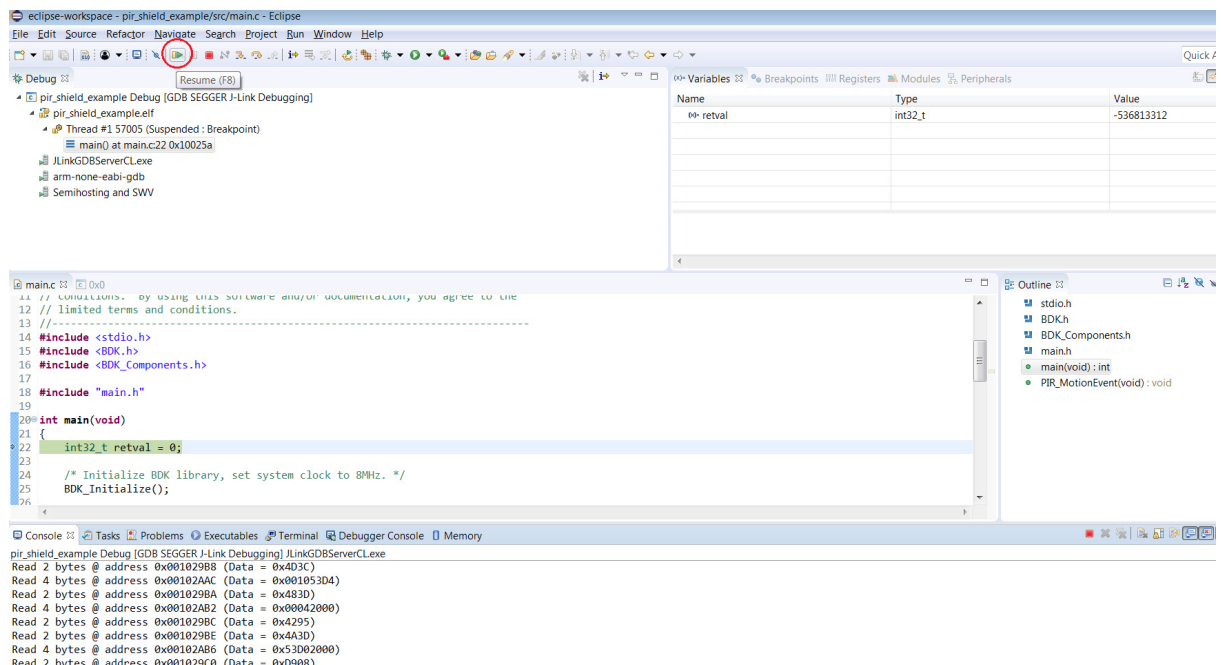

#### **Logging/Debugging**

For logging/debugging the downloaded Firmware, either Eclipse or J−Link RTT may be used. This section provides instructions for both.

*Using Eclipse*

16. Click the Open a Terminal Icon

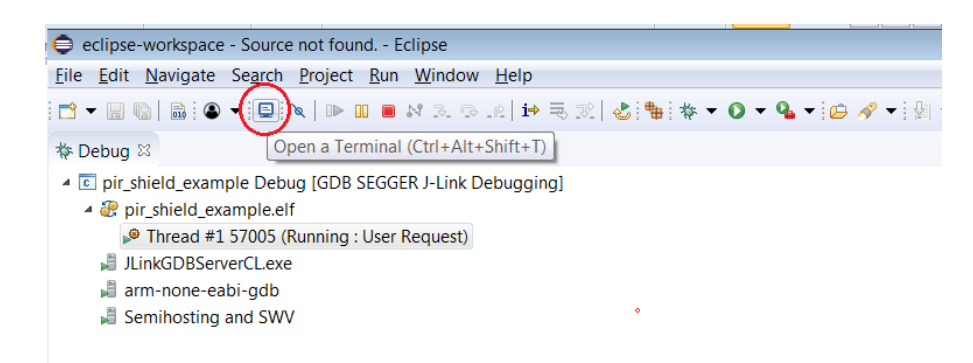

17. Enter the values shown below and launch the session. The incoming events are printed on the terminal window.

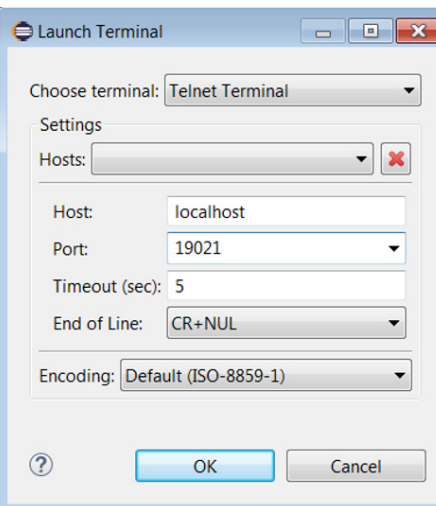

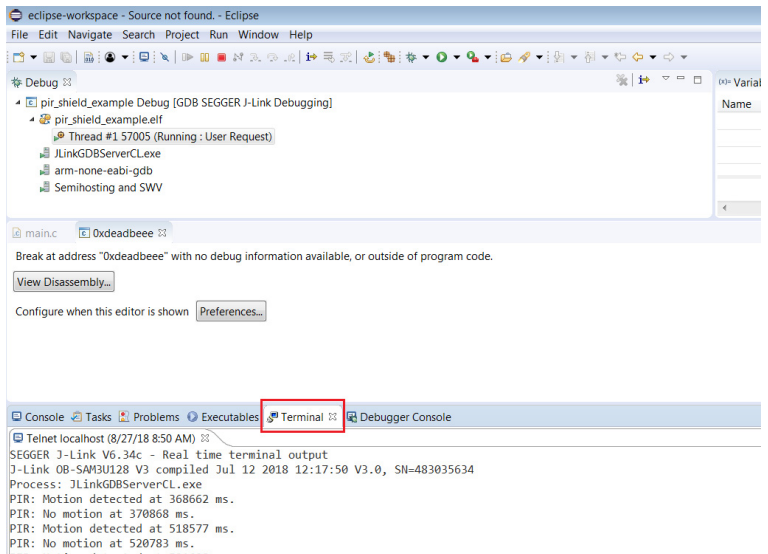

PIR: No motion at 520783 ms.<br>PIR: Motion detected at 521608 ms.<br>PIR: No motion at 523814 ms.

*Using J*−*Link RTT*

18. After step 14 is done, open J−Link RTT viewer (should be installed when J−Link software package was installed per Step 2)

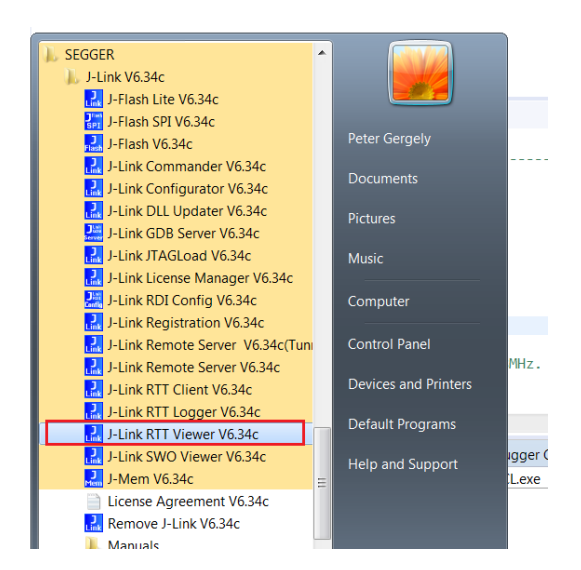

### 19. Select USB and click OK

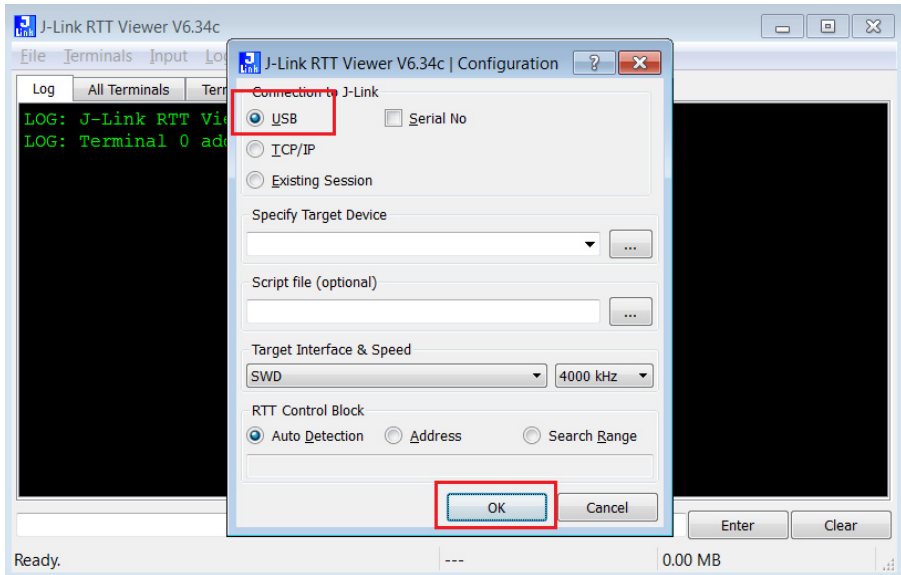

20. RTT prompts you to select the appropriate microcontroller. Select RSL10 and click OK. The serial terminal is ready to use and the events from RSL10 can be observed by clicking the All Terminals Window.

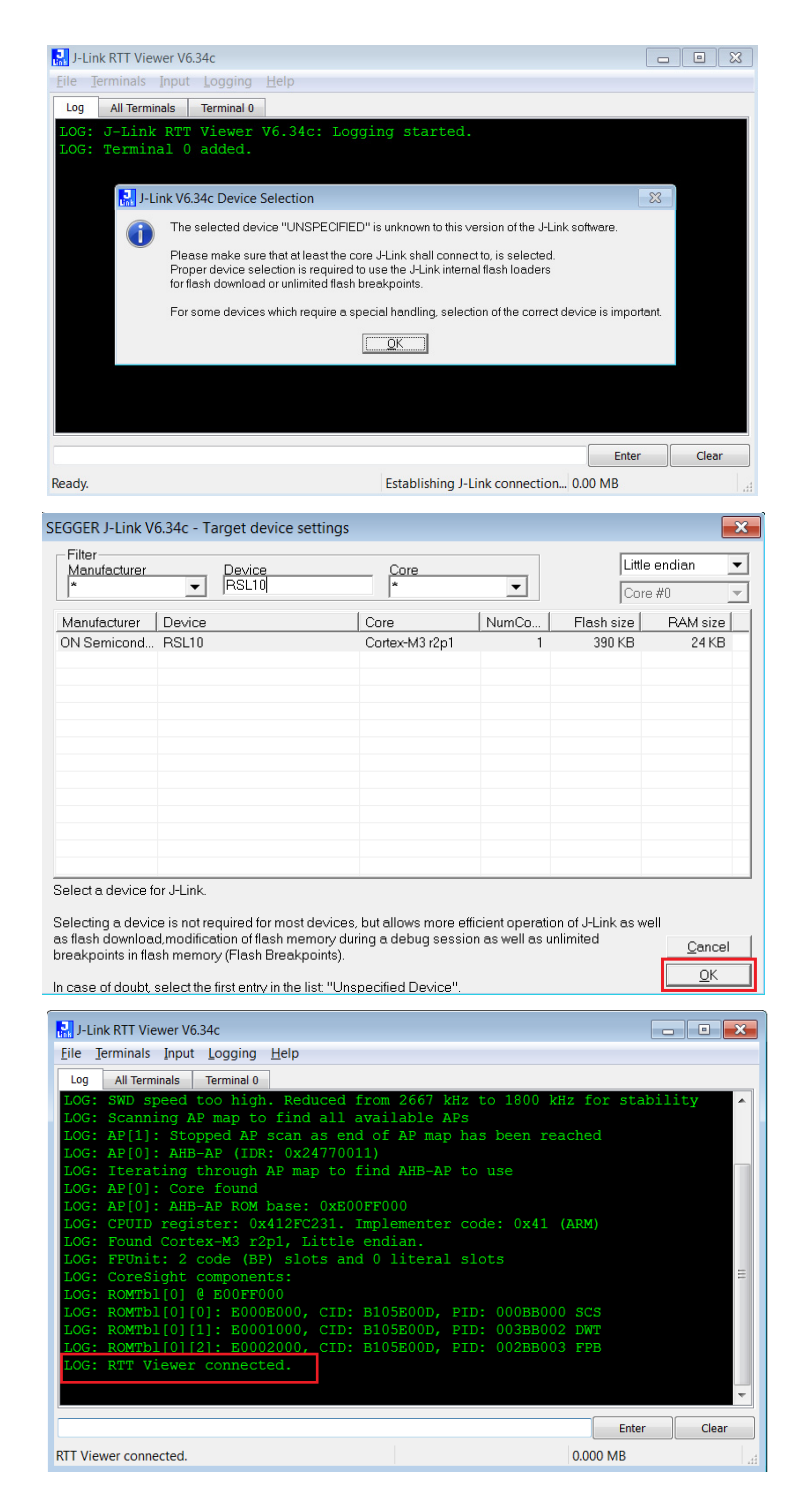

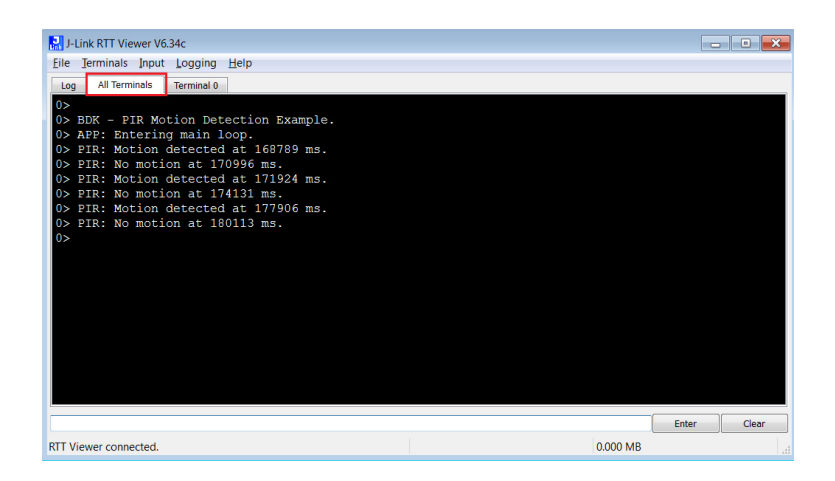

NOTE: You may reset (PB\_RST) the BDK–GEVK (shown below) to launch RTT terminal without needing to launch Eclipse

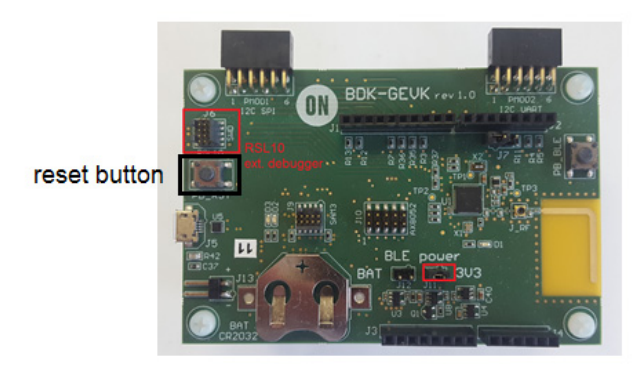

#### **SOFTWARE ORGANIZATION**

For users modifying the example code and building new projects, the following sections detail the B−IDK software organization. The stack overview is shown below.

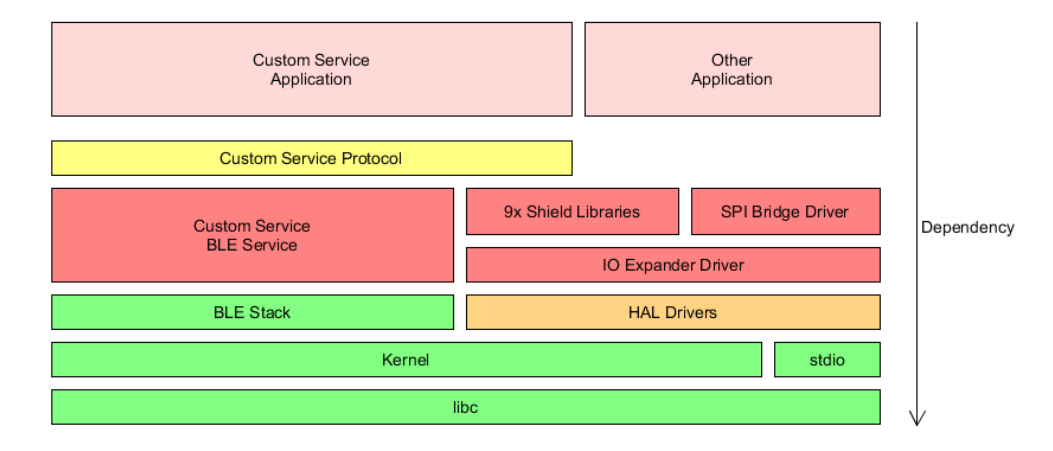

#### **B−IDK CMSIS Software Organization**

CMSIS pack and the associated software components handle multiple evaluation boards as different bundles of the standardized Board Support Cclass.

- This bundle shows only components supported by ON Semiconductor for a given board
- No confusing component variants

Common libraries and HAL are in a separate group within the Device class

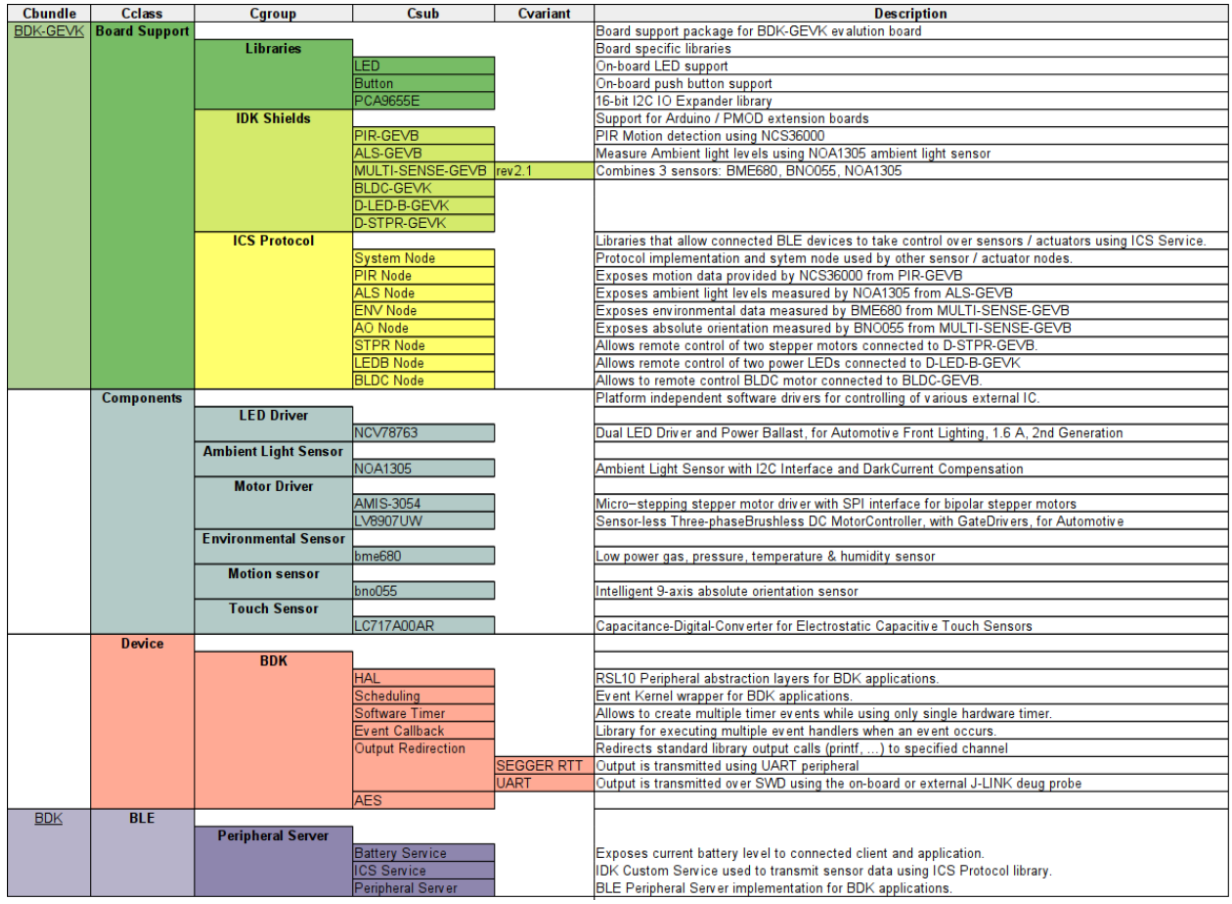

#### *Board Support*

• Libraries to support BDK−GEVK, GPIO Expander, Various daughter cards and custom protocol (required for the mobile app)

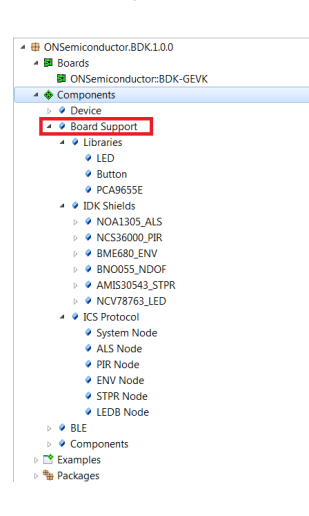

#### *Components*

• Libraries attached to board support

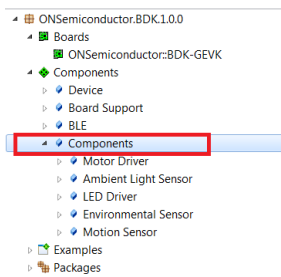

*Device*

• Abstraction layers for interfaces, timers, AES, serial re−direction, etc.

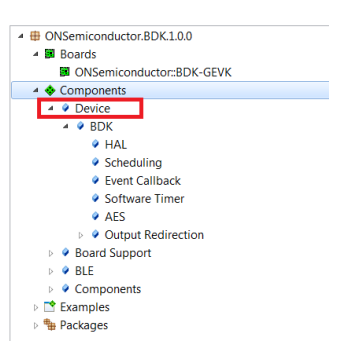

*BLE*

• Peripheral Server Support

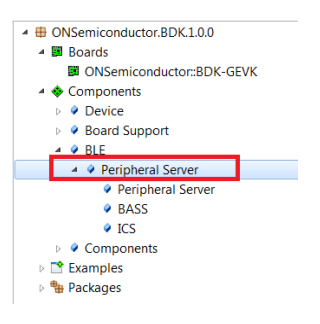

### **CONFIGURATION SETUP**

 $\overline{\phantom{a}}$ 

System settings can be configured directly from within the CMSIS pack. Each example is equipped with basic system configuration that covers three main categories. These are accessible in the RTE/BDK folder within the project. Each system configuration starts with "RTE\_". As shown below, opening the RTE\_... header files using the CMSIS configuration wizard (right click on the header file), displays the configuration table. Various application specific parameters can be set. This allows pre−configuration of RSL10 without the need for explicit programming.

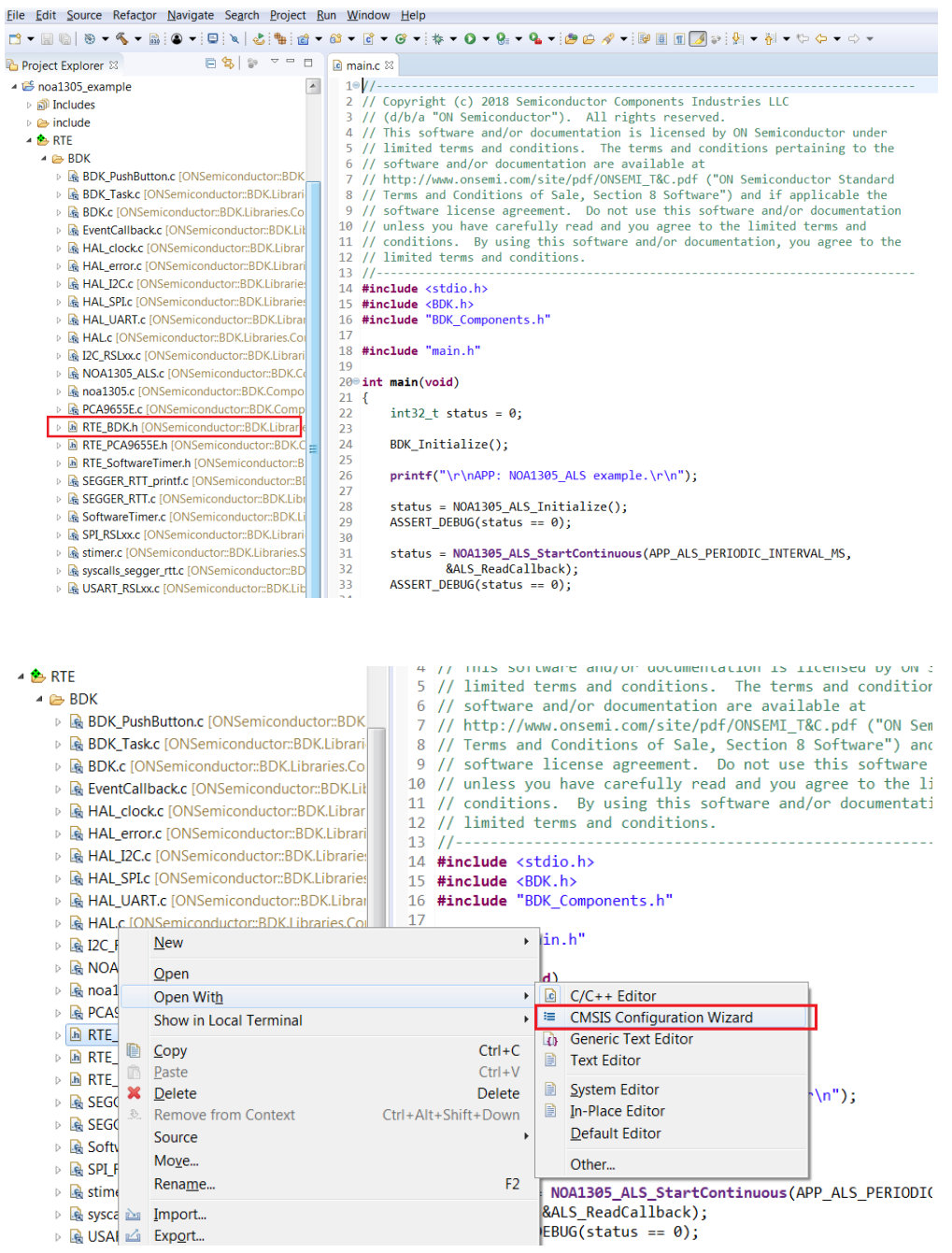

A brief description on the header files is given below.

### **RTE\_BDK.h**

Parameters such as system clock frequency and the board that feature RSL10 (default set to BDK−GEVK), etc. can be set. Descriptions of each of these parameters are also provided.

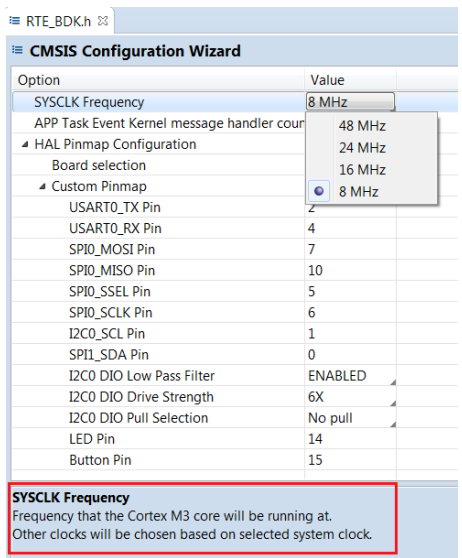

#### **RTE\_Software\_Timer.h**

Various timers (4) supported by RSL10 can be configured by invoking the CMSIS configuration wizard on this header file. Timer 1 is used for B−IDK components.

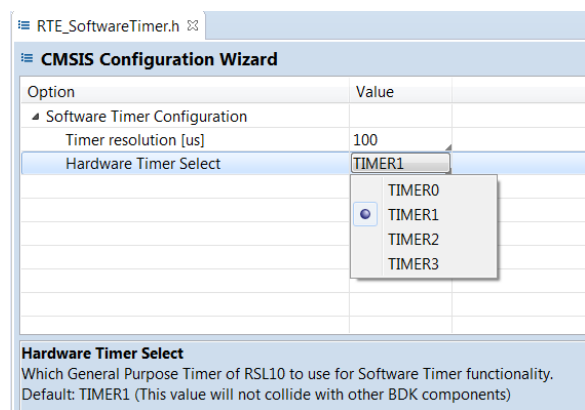

### **RTE\_PCA9655.h**

PCA9655 is the GPIO expander chip assembled on most daughter cards to expand interface functionality. Parameters related to this chip can be set here.

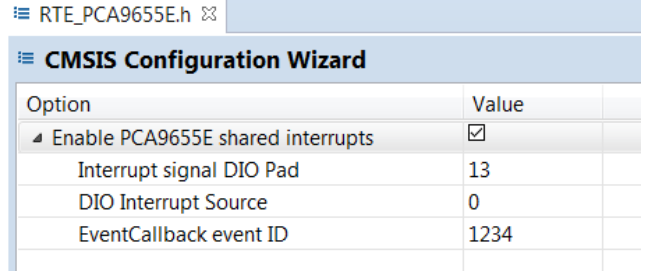

### **RTE\_x.h**

In addition to configuring system settings, all the supported daughter cards' parameters can be configured directly using the configuration wizard, without the need for programming. Once the parameters are changed per the application requirements, saving, rebuilding and flashing the project will let the new parameters take effect. Examples for the stepper and LED ballast daughter cards are shown below. Other daughter cards can be configured in a similar fashion.

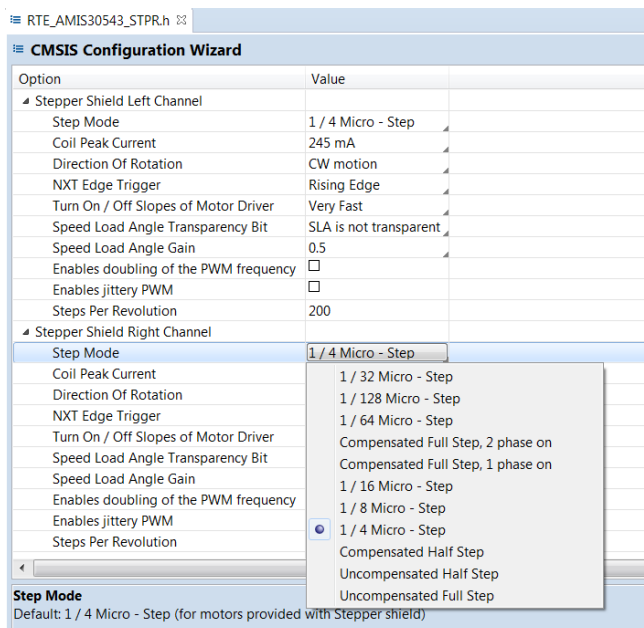

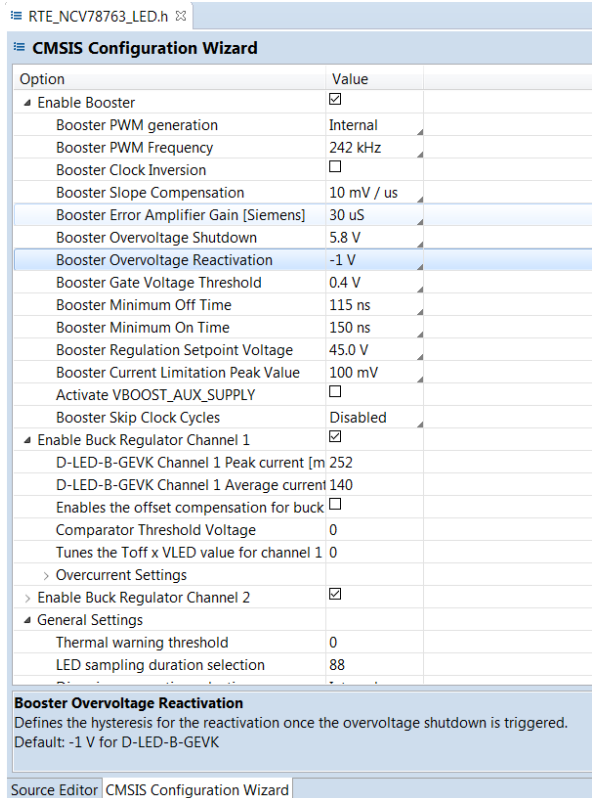

### **DOCUMENTATION**

Detailed documentation of all functions, code, APIs, HALs is part of the CMSIS package. Every use case (for a particular daughter card, service, etc.) copied into the workspace has its own manual with key description in the abstract.html page. URL Information and orderable part numbers are also provided as shown below.

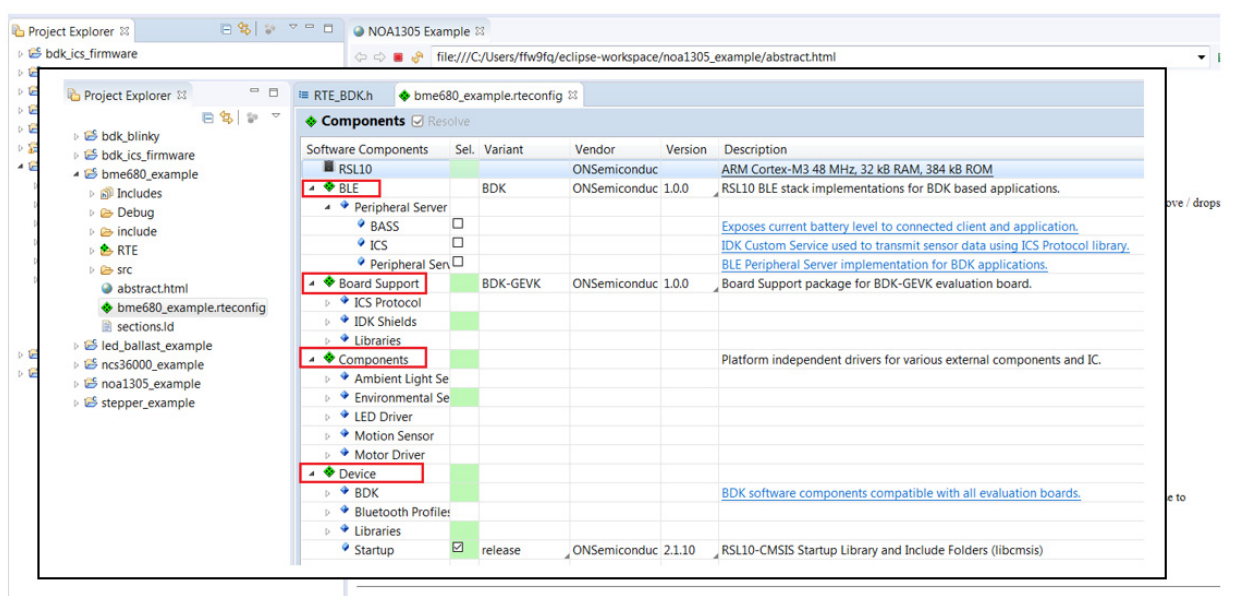

Copyright (c) 2018 Semiconductor Components Industries, LLC (d/b/a ON Semiconductor)

#### **\*.rteconfig**

The \*.rteconfig file lists the software components within the CMSIS pack as described in the B\_IDK CMSIS Software Organization section. To access the components, double click \*.rteconfig file. Extensive help is provided under the description tab.

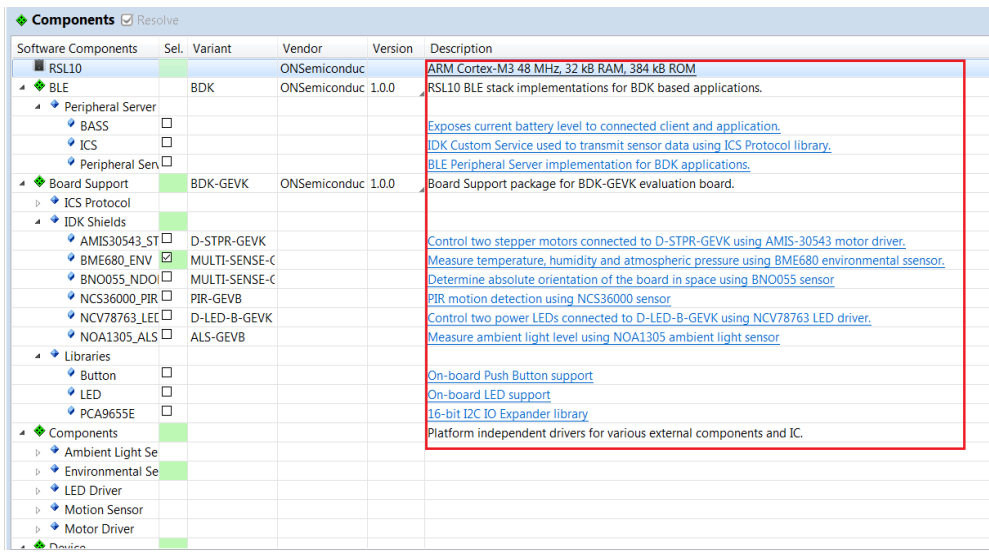

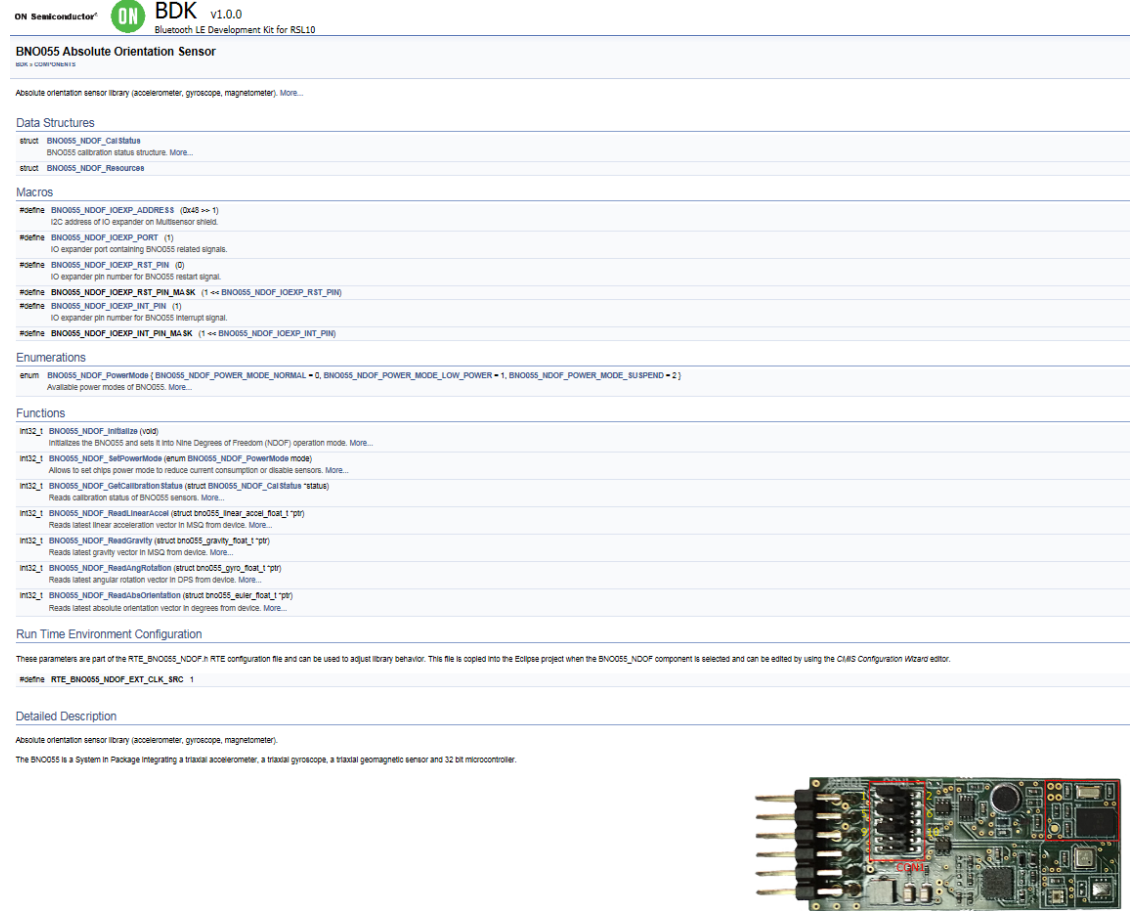

## **Main Help Page**

The main help page is accessible via Device/BDK, visible for all use cases in \*.rteconfig file. It's further divided into various modules as shown below.

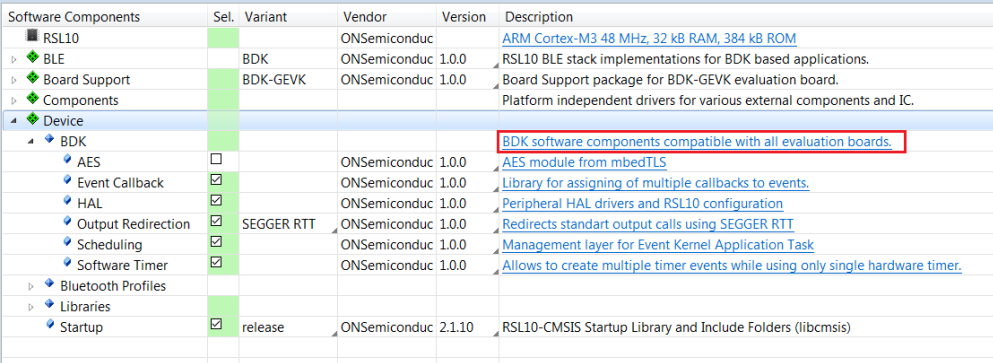

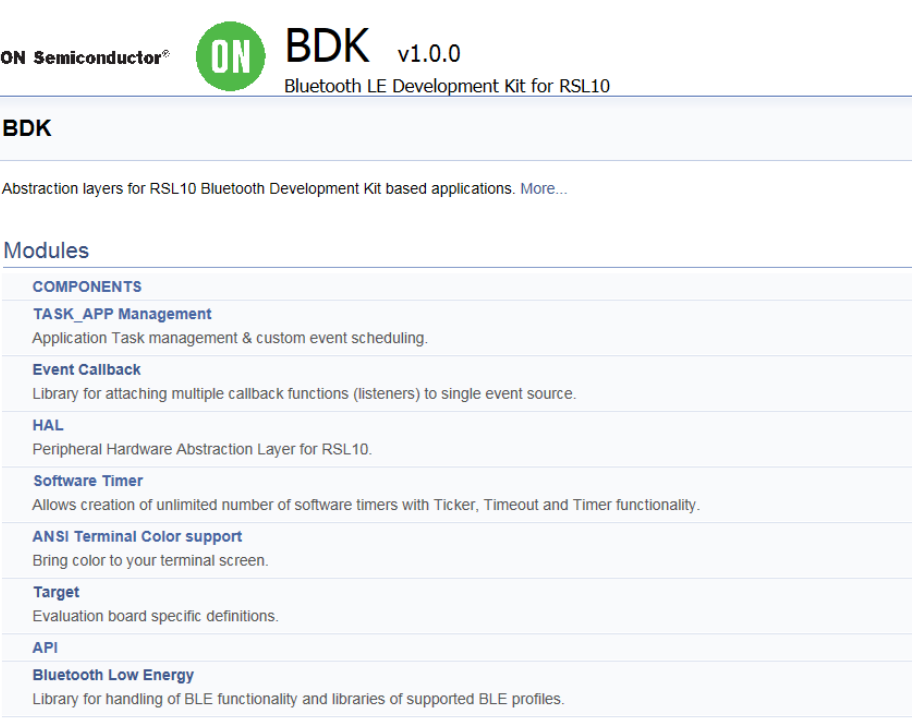

Sub−sections may be expanded for further information (Ex: HAL interfaces shown below)

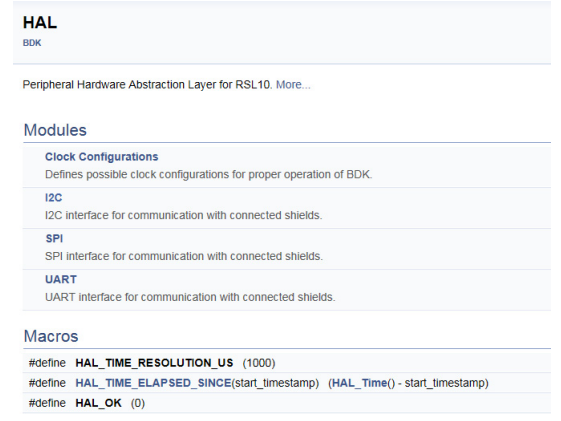

B−IDK also provides software timers and applications task manager abstraction layers to enable management of specific tasks and timing within the event kernel.

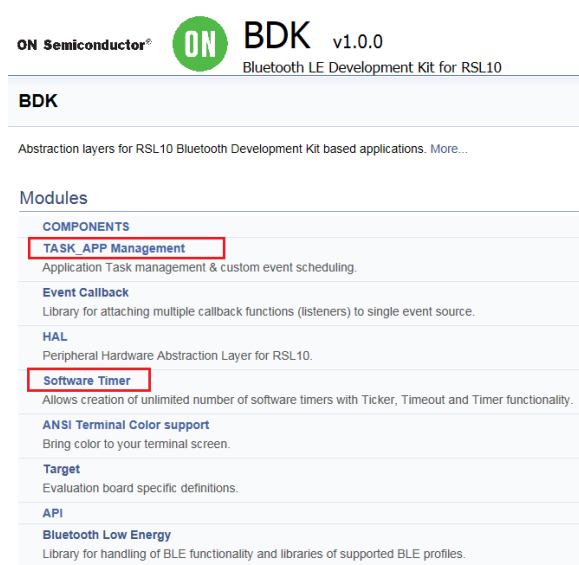

#### **Custom Service Firmware**

In order to read sensor data and control actuators connected to the BDK−GEVK from the RSL10 Sense and Control mobile app, the Custom Service Firmware must be downloaded onto the BDK−GEVK. This firmware can be found as Custom Service Firmware under examples in the CMSIS pack.

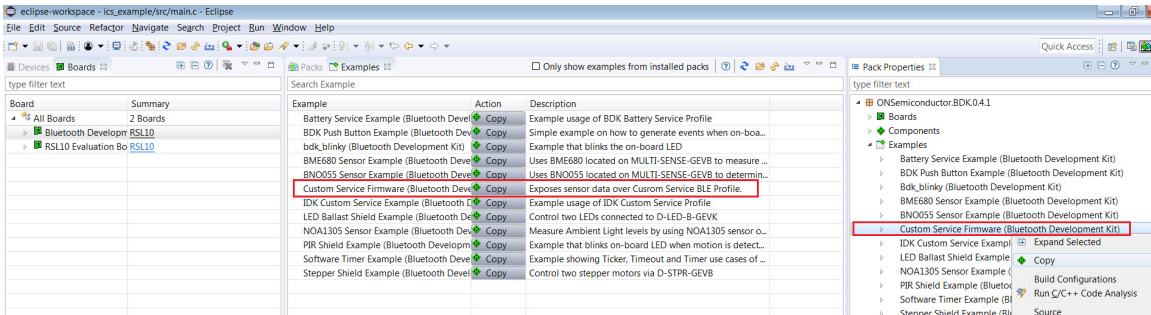

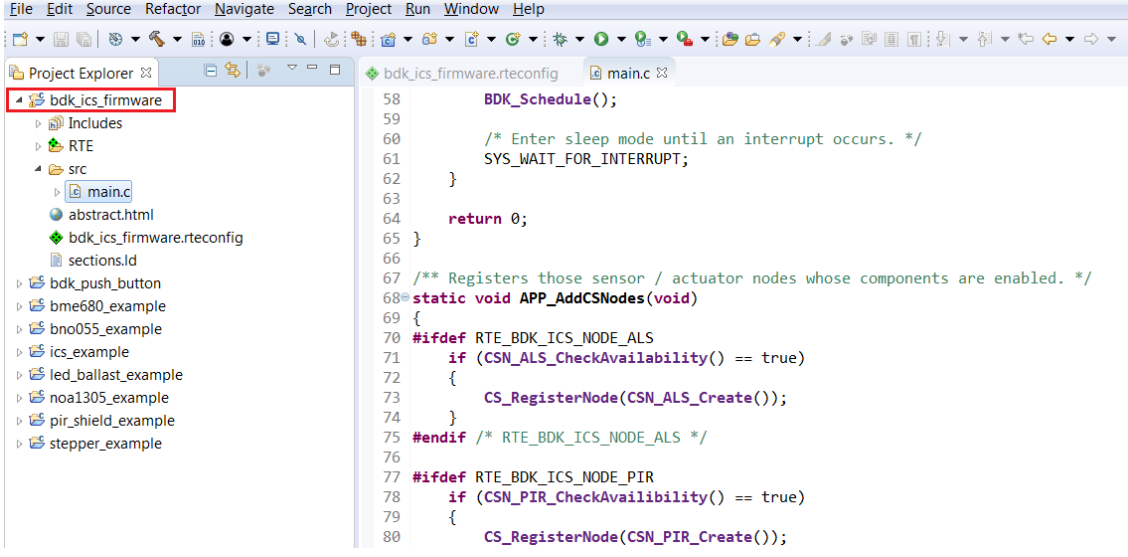

#### Bluetooth is a registered trademark of Bluetooth SIG

ON Semiconductor and ⊍") are trademarks of Semiconductor Components Industries, LLC dba ON Semiconductor or its subsidiaries in the United States and/or other countries.<br>ON Semiconductor owns me rights to a number of pate ON Semiconductor makes no warranty, representation or guarantee regarding the suitability of its products for any particular purpose, nor does ON Semiconductor assume any liability arising out of the application or use of any product or circuit, and specifically disclaims any and all liability, including without limitation special, consequential or incidental damages.<br>Buyer is responsible for its pro regardless of any support or applications information provided by ON Semiconductor. "Typical" parameters which may be provided in ON Semiconductor data sheets and/or<br>specifications can and do vary in different applications application by customer's technical experts. ON Semiconductor does not convey any license under its patent rights nor the rights of others. ON Semiconductor products are not designed, intended, or authorized for use as a critical component in life support systems or any FDA Class 3 medical devices or medical devices with a same or similar classification<br>in a foreign jurisdiction or any devices application, Buyer shall indemnify and hold ON Semiconductor and its officers, employees, subsidiaries, affiliates, and distributors harmless against all claims, costs, damages, and expenses, and reasonable attorney fees arising out of, directly or indirectly, any claim of personal injury or death associated with such unintended or unauthorized use, even if such<br>claim alleges that ON Semiconductor was literature is subject to all applicable copyright laws and is not for resale in any manner.

#### **PUBLICATION ORDERING INFORMATION**

#### **LITERATURE FULFILLMENT**:

Literature Distribution Center for ON Semiconductor 19521 E. 32nd Pkwy, Aurora, Colorado 80011 USA **Phone**: 303−675−2175 or 800−344−3860 Toll Free USA/Canada **Fax**: 303−675−2176 or 800−344−3867 Toll Free USA/Canada **Email**: orderlit@onsemi.com

**N. American Technical Support**: 800−282−9855 Toll Free USA/Canada

**Europe, Middle East and Africa Technical Support:** Phone: 421 33 790 2910

**ON Semiconductor Website**: **www.onsemi.com**

**Order Literature**: http://www.onsemi.com/orderlit

For additional information, please contact your local Sales Representative